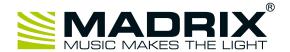

# MADRIX® USB light sensor

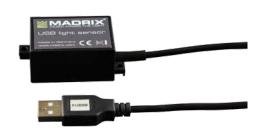

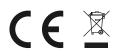

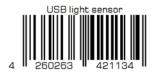

MADRIX® I/O products are supplementary input and output devices. External equipment, such as sensors, bring additional automation processes and interaction to any LED project using MADRIX® software.

This sensor measures the ambient light level. Incoming values are directly translated into DMX data in the MADRIX® software as well as percent. The small unit can simply be connected to any USB 2.0 port.

Example of use: Master

#### **Quick Start Guide**

5th Edition, Last Update: March 2017

#### **Order Number**

IA-HARD-001013

## **Package Contents**

- 1x MADRIX® USB light sensor
- 1x Quick start guide

# **Software Requirements**

MADRIX I/O requires MADRIX 3.

Please update at least to MADRIX 3.4.

# **Technical Specifications**

Power: DC 5 V, 500 mA, Power over USB Power consumption: < 50 mA during normal operation

USB: USB 2.0, type A plug, Plug and Play, 2 m cable

Case: IP57

Dimensions: 44 mm x 30 mm x 23 mm (length x width x height)

Weight: 59 g

Temperature range: -20 °C to 80 °C (Operating / Storage)

Relative humidity: 5 % to 95 %, non-condensing (Operating / Storage)

# Step-By-Step Configuration

- 11 Connect your device.
- 21 Enable drivers in MADRIX®.
- 31 Enable your device.
- 4] Set up DMX Input.
- 51 Choose how to use incoming data.

### 11 Connect Your Device

- Connect your MADRIX® I/O device to a free USB 2.0 port of your computer.
- Make sure that Windows recognizes the device. Windows will automatically install the drivers for the device.

## 21 Enable Drivers In MADRIX®

- In MADRIX®, go to 'Preferences' > 'Options...' > 'Devices USB'.
- Activate 'MADRIX I/O'.
- · Click 'Apply' and 'OK'.

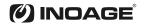

#### 31 Enable Your Device

- Go to 'Preferences' > 'Device Manager...' > 'DMX Devices'.
- Click on the Search button (loupe icon) if your device is not shown in the list.
- Select your device in the list and select 'Enable' in the section 'Settings'.

  Click 'Apply'. Now, in the list the 'State' will switch to 'On' [indicated by green light].

  is not recommended to change the 'Frame Time (ms)' of your device. Instead, it is high

It is not recommended to change the 'Frame Time (ms)' of your device. Instead, it is highly recommended to use the default settings.

#### 41 Set Up DMX Input

- Go 'Preferences' > 'Device Manager...' > 'DMX Input'.
- Select one entry in the list [e.g., 'Universe 1'] and go to the section 'Device'. Choose your device under 'DMX-IN Device'.
- MADRIX® will now receive data from your device.

# 51 Choose How To Use Incoming Data

Now, you have several options to choose from:

- Al You can activate 'Remote' and choose a protocol in the section 'Remote Control'. This will allow you to control MADRIX® remotely using your controller.
- BI You can use incoming data in a Script or Macro.
- CI You can monitor incoming DMX data in the DMX Watcher. Select your device in the list and click 'Watch Universe...'. Learn more below.

Close the Device Manager with 'OK'.

# **Monitoring Incoming DMX Data**

To effectively work with incoming DMX data from your device, you can use the DMX Watcher to monitor incoming signals.

- Open the DMX Watcher as explained above or go to 'Tools' > 'DMX Watcher...'.
- Select 'Input'.
- Set up the correct 'Universe'. This is the same number as you have chosen in the list under 'Preferences' > 'Device Manager...' > 'DMX Input' [e.g., 'Universe 1'].

### **More Information**

- The recommended Frame Time (ms) is 500.
- Incoming data directly translates into DMX data in MADRIX.
- Data is sent to DMX channel 1 DMX channel 8 on your selected DMX universe.
- DMX channel 1 represents the light level in percent.

Valid values range from 0% to 100%.

• DMX channel 2 represents the decimal place in percent.

Valid values range from .0% to .99%.

• **DMX channel 3** represents the light level in DMX values.

Valid values range from 0 to 255.

• **DMX channel 4** represents the decimal place in DMX values.

Valid values range from 0 to 255.

• DMX channel 5 represents the inverted light level in percent.

Valid values range from 0% to 100%.

• DMX channel 6 represents the inverted decimal place in percent.

Valid values range from .0% to .99%.

• DMX channel 7 represents the inverted light level in DMX values.

Valid values range from 0 to 255.

• DMX channel 8 represents the inverted decimal place in DMX values.

Valid values range from 0 to 255.

inoage GmbH | Wiener Straße 56 | 01219 Dresden | Germany Managing Directors: Christian Hertel, Sebastian Pinzer, Sebastian Wissmann | HB R 29795 Phone: +49 351 862 6869 0 | Fax: +49 351 862 6869 68 | Web: www.madrix.com | E-mail: info@madrix.com

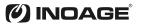